タクエーワン株式会社

Rev 1.20.00

## Renesas R5F565N9(RX65N-1MB)用サンプル

#### (e2studio RX65N\_gnu\_ping\_uselib)の説明

### (e2studio Version:2024-04 / Azure RTOS Version 6.2.1 rel-rx-2.0.0)

- 1. Sampleの免責について
	- ・Sample に関する Tel/Fax でのご質問に関してはお受けできません。ただし、メールでのご質 問に関してはお答えするよう努力はしますが、都合によりお答えできない場合もありますので 予めご了承願います。
	- ・Sample ソフトの不具合が発見された場合の対応義務はありません。また、この関連ソフトの 使用方法に関する質問の回答義務もありませんので承知の上ご利用下さい。
	- ・Sample ソフトは、無保証で提供されているものであり、その適用可能性も含めて,いかなる 保証も行いません。また,本ソフトウェアの利用により直接的または間接的に生じたいかなる 損害に関しても,その責任を負わないものとします。
- 2.サンプルのプロジェクト名

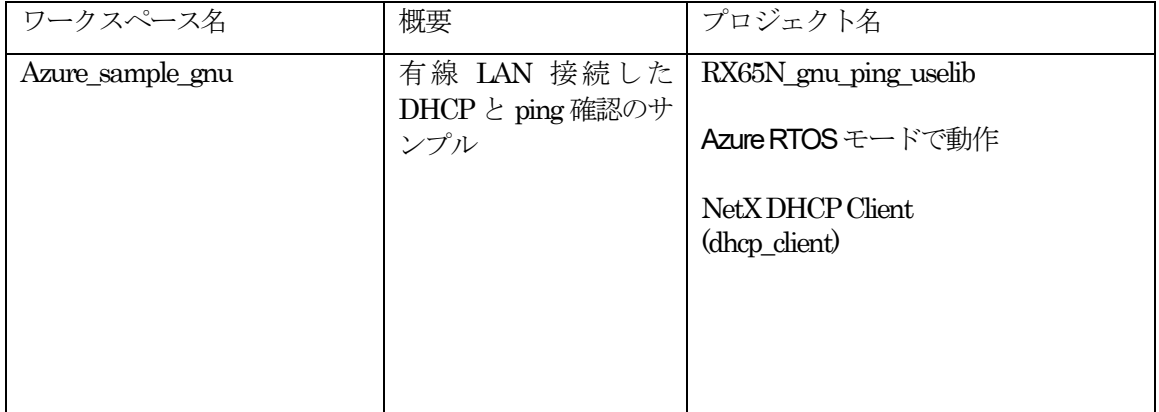

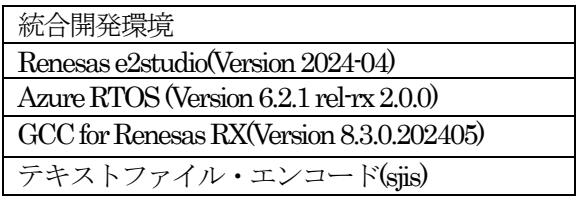

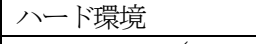

AP-RX65N-0A(アルファプロジェクト製)

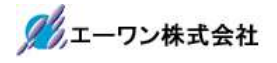

3.Tera Term Proのインストール

①「teraterm-4.106.exe」を検索してダウンロードする。 ②PCにインストールし実行する ③シリアルポートの設定

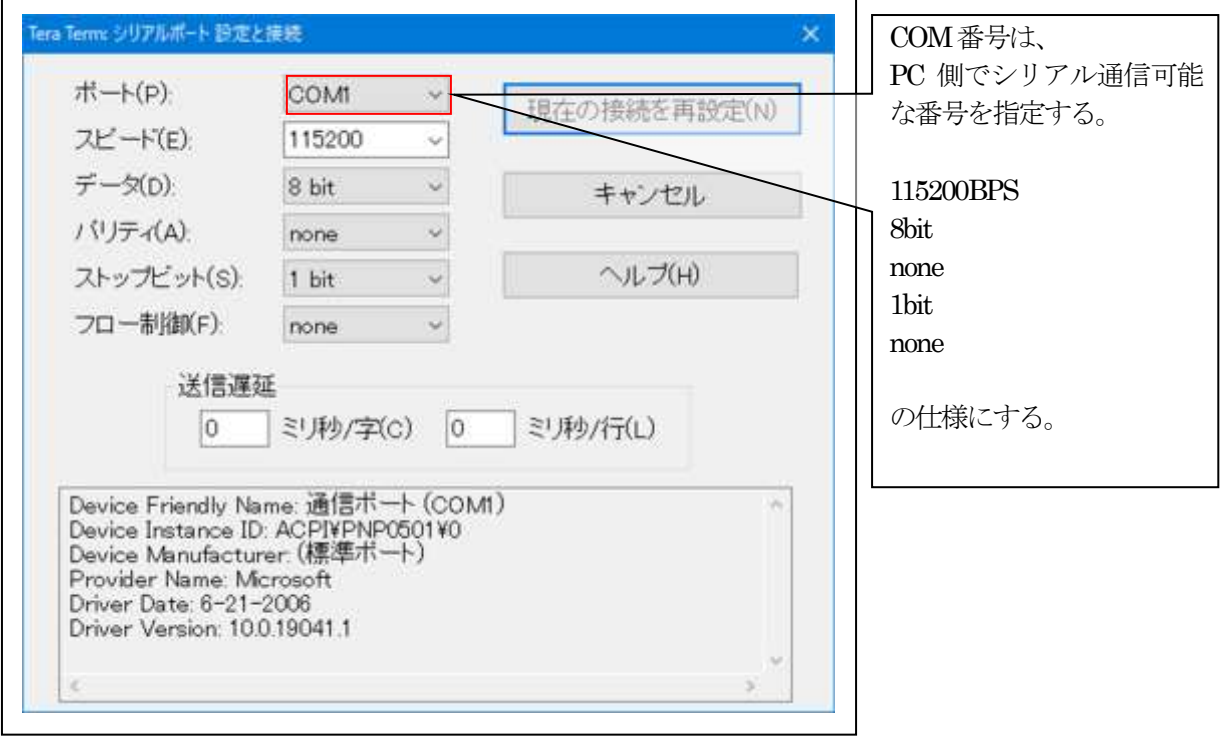

#### ④端末の設定

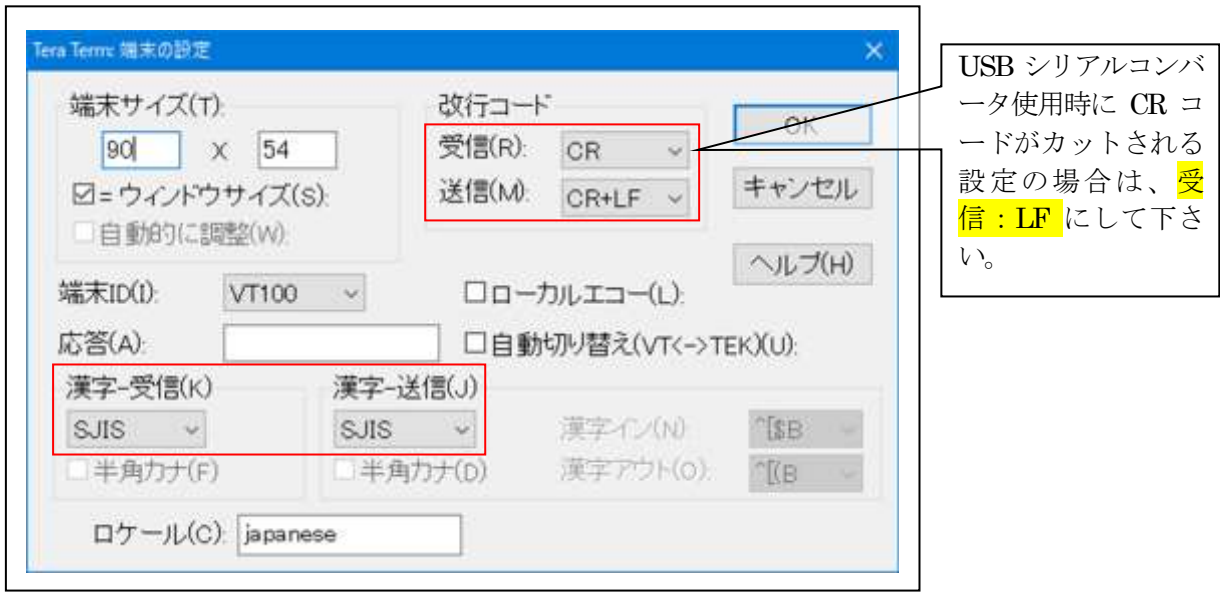

赤枠の設定にする。

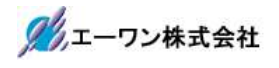

4.動作構成

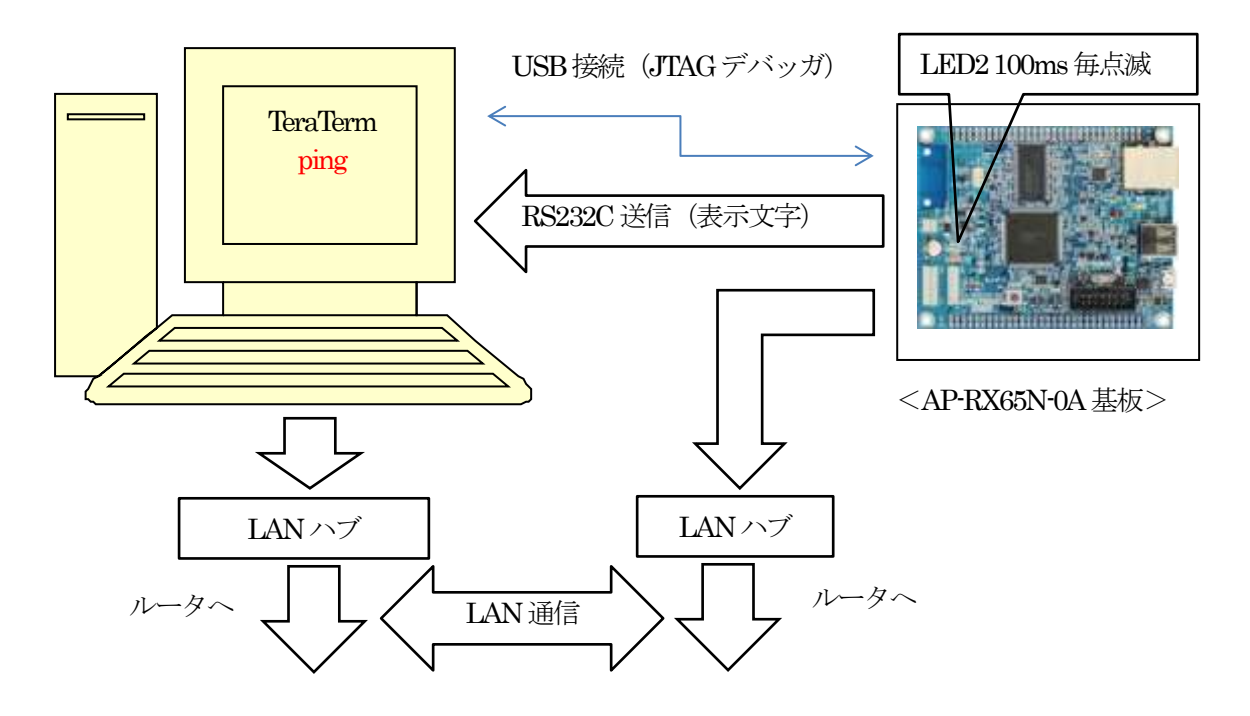

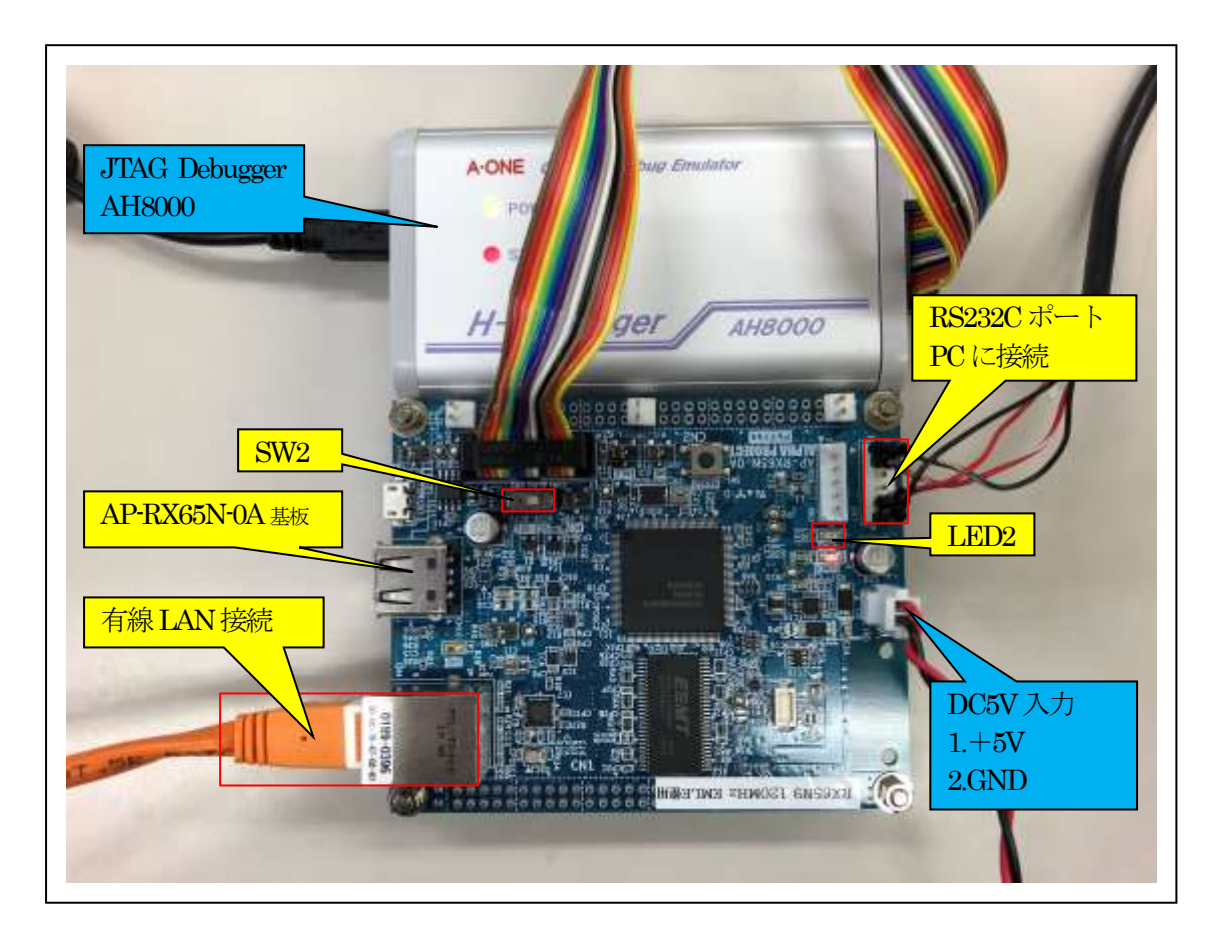

①Windows-PCと接続するRS232Cケーブルは、製作が必要です。

②「RS232C-Driver」は、下記URLの「RS232CAB4」を推奨します。 [http://tool-kobo.ddo.jp/Files/Product/RS232\\_422/RS232CAB.htm](http://tool-kobo.ddo.jp/Files/Product/RS232_422/RS232CAB.htm)

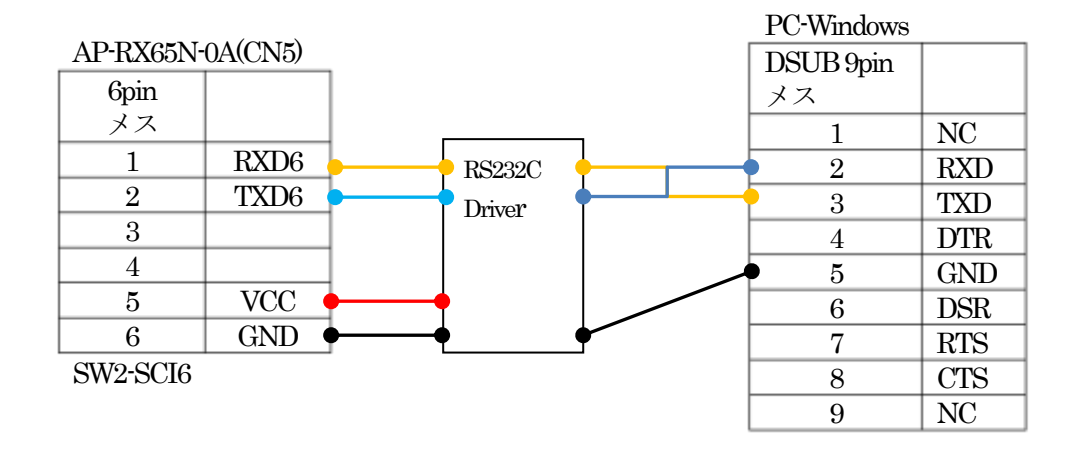

# 5.「RX65N\_gnu\_ping\_uselib」サンプルの説明

![](_page_4_Picture_240.jpeg)

![](_page_4_Picture_241.jpeg)

![](_page_5_Picture_0.jpeg)

# 1) MACアドレスの定義場所

![](_page_5_Picture_28.jpeg)

5-2. Macro Defines の説明

| Macro Name                                   | 值              | 説明                                    |
|----------------------------------------------|----------------|---------------------------------------|
| NX ENABLE DHCP                               | $\overline{0}$ | DHCP Client Disable                   |
|                                              |                | ◎ソースコードに直接IPアドレスを記述                   |
|                                              |                | sample netx duo ping.c :              |
|                                              |                | $status = nx$ ip_create(              |
|                                              |                | $&ip_0,$                              |
|                                              |                | "NetX IP Instance 0",                 |
|                                              |                | $#$ if (NX ENABLE DHCP = 1)           |
|                                              |                | IP ADDRESS $(0,0,0,0)$ ,              |
|                                              |                | IP_ADDRESS(255,255,255,0),            |
|                                              |                | #else                                 |
|                                              |                | IP_ADDRESS(192,168,21,95), //固定IPアドレス |
|                                              |                | IP ADDRESS(255,255,255,0), //サブネットマスク |
|                                              |                | #endif                                |
|                                              |                | $&$ pool 0,                           |
|                                              |                | nx_driver_rx_fit,                     |
|                                              |                | (UCHAR*)ip_thread_stack,              |
|                                              |                | sizeof(ip_thread_stack),              |
|                                              |                | 1);                                   |
|                                              | $\mathbf{1}$   | <b>DHCP</b> Client Enable             |
| TX INCLUDE USER DEFINE FILE                  |                | 「tx user.h」を有効にする                     |
| NX_INCLUDE_USER_DEFINE_FILE                  |                | 「nx user.h」を有効にする                     |
| FX_INCLUDE_USER_DEFINE_FILE                  |                | 「fx user.h」を有効にする                     |
| NXD_MQTT_CLOUD_ENABLE                        |                | MQTTメッセージングプロトコルを有効にする                |
| NX SECURE ENABLE                             |                | MQTTクライアントはTLSサポート付きで構築さ              |
|                                              |                | れる                                    |
| NX_ENABLE_EXTENDED_NOTIFY_S<br><b>UPPORT</b> |                | 多くのコールバックフックを有効にする                    |
| NX_ENABLE_IP_PACKET_FILTER                   |                | IPパケットを有効にする                          |
| FLATCC_NO_ASSERT                             |                | FLATCC をアサートしない                       |
| NX_AZURE_IOT_LOG_LEVEL                       | $\overline{0}$ | NX_AZURE ログ関数を使用しない                   |
|                                              | $\mathbf{1}$   | LogError()を使用する                       |
|                                              | $\overline{2}$ | LogError()/LogInfo()を使用する             |
|                                              | 3              | LogError()/LogInfo()/LogDebug()を使用する  |

5-3.サンプルの動作説明(基板側AP-RX65N-0A)

1) DHCP無効時 (NX ENABLE DHCP=0) <DHCP FIXED Thread> Term画面  $<$  1 > ["Driver INITIALIZE\_DONE..."]  $<$  2  $>$  ["LINK Status Check..."]

<成功画面>

IPアドレス確立により、基板上のLED2を100msec毎に点滅

![](_page_7_Picture_5.jpeg)

<失敗画面>

IPアドレス未確立により、基板上のLED2を500msec毎に点滅

![](_page_7_Picture_103.jpeg)

- 2) DHCP 有効時 (NX ENABLE DHCP=1) <DHCP FIXED Thread> Term画面
	- $<$  1  $>$  ["Driver INITIALIZE\_DONE..."]
	- $<$  2  $>$  ["LINK Status Check..."]
	- $<$  3  $>$  ["DHCP In Progress..."]
	- $<$  4  $>$  ["Wait until address resolved..."

<成功画面>

IPアドレス取得により、基板上のLED2を100msec毎に点滅

![](_page_8_Picture_8.jpeg)

<失敗画面>

IPアドレス未取得により、基板上のLED2を500msec毎に点滅

![](_page_8_Picture_125.jpeg)

![](_page_9_Picture_0.jpeg)

3) Windows コマンドプロンプト ping で確認

![](_page_9_Picture_16.jpeg)

6.注意事項

- •本文書の著作権は、エーワン(株)が保有します。
- ・本文書を無断での転載は一切禁止します。
- ・本文書に記載されている内容についての質問やサポートはお受けすることが出来ません。
- ・本文章に関して、ルネサス エレクトロニクス社への問い合わせは御遠慮願います。
- ・本文章に関して、アルファプロジェクト社への問い合わせは御遠慮願います。
- ・本文書の内容に従い、使用した結果、損害が発生しても、弊社では一切の責任は負わないもの とします。
- ・本文書の内容に関して、万全を期して作成しましたが、ご不審な点、誤りなどの点がありまし たら弊社までご連絡くだされば幸いです。
- ・本文書の内容は、予告なしに変更されることがあります。
- 7.商標
	- ・e2studio・RX65Nは、ルネサス エレクトロニクス株式会社の登録商標または商品名称です。
	- ・AP-RX65N-0Aは、株式会社アルファプロジェクトの商品名です。
	- ・その他の会社名、製品名は、各社の登録商標または商標です。

8.参考文献

- ・「RX65N ユーザーズマニュアル ハードウェア編」 ルネサス エレクトロニクス株式会社
- ・「e2studio ユーザーズマニュアル 入門ガイド」 ルネサス エレクトロニクス株式会社
- · 「AzureRTOS」 マイクロソフト株式会社

クシェーワン株式会社

- ・ルネサス エレクトロニクス株式会社提供のサンプル集
- ・その他

〒486-0852 愛知県春日井市下市場町 6920 エーワン株式会社 https://www.aone.co.jp

![](_page_10_Picture_20.jpeg)